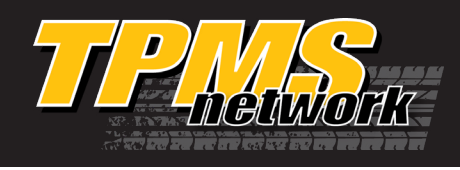

**An X-tra Seal Smart Sensor® TPMS Tool and OBD II Module, or another properly formatted TPMS scan tool, are required to perform this procedure.**

#### Relearn Procedure when Replacing a Sensor

- 1. Inflate all tires to the pressure listed on the vehicle placard.
- 2. Select OBD II (PERFORM RELEARN on the ELITE Tool) from your Tool's menu.
- 3. Starting with the LF tire, use your Tool to scan each sensor in the following order: LF, RF, RR, LR (and full size spare if equipped).
- 4. After all sensor IDs have been read, turn ignition to the ON position with the engine OFF (not the ACC position).
- 5. Connect the OBD II Connector to the Tool then to the vehicle's OBD II port. Make sure your connection is secure and the green light is on.
- 6. Select UPLOAD CAR IDS, from the Tool's menu, and upload the sensor IDs.
- 7. When RELEARN COMPLETE / IDs UPLOADED TO CAR is displayed, the ID's have been successfully uploaded.
- 8. To verify the baseline tire pressures are correct, set the parking brake, then hold down the PRESSURE WARNING RESET SWITCH (located near the driver's side knee bolster or in the glove box) until the TPMS telltale blinks 3 times. If the vehicle is not equipped with this RESET SWITCH, proceed to step 9.
- 9. With the ignition still in the ON position, re-scan each sensor.
- 10. Drive the vehicle above 25 MPH, for at least 10 minutes, and monitor the low tire pressure monitor to ensure it does not blink.

#### Relearn Procedure when Resetting the Tire Pressure or After Rotating the Tires

- 1. Inflate all tires to the pressure listed on the vehicle placard.
- 2. Apply parking brake and turn ignition to ON position with the engine OFF (not the ACC position).
- 3. Hold down pressure warning reset switch (located under the steering wheel or in glove box) until the TPMS telltale light blinks three (3) times.
- 4. It will take several minutes for the ECU to receive the signals from the sensors and complete initialization.

Note: Many Toyota/Lexus SUV's and Minivans have a Main/2nd Button to store two sets of sensor IDs. (when using summer and winter tires/wheels). When the Button is not pressed, the vehicle monitors the Main ID's on the vehicle. When the Button is pressed, the vehicle can monitor a 2nd (set of) ID's. If Button is pressed, and no ID's are stored under the 2nd position, the TPMS MIL will illuminate, so ensure you are writing the sensor IDs to the correct position.

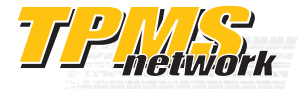

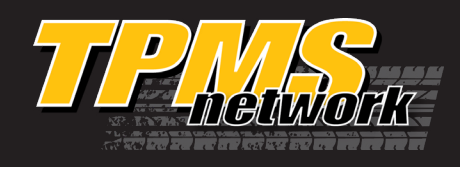

TPMS RELEARN PROCEDURE 31R212

# OBD II Errors

**If you see an error on the screen while performing an OBD II Relearn, check to make sure that the vehicle is in the ON position (not ACC). Also make sure all the connections are secure.**

#### Errors E1 and E2 - Reading Communication Errors

Make sure vehicle is ON and not ACC Check for secure connection.

#### Errors E3 and E6 - Writing Communication Errors

Make sure vehicle is ON and not ACC Check for secure connection.

#### Error E4 – Wrong Set Error

Many Lexus vehicles can store more than one set of TPMS ID's in ECU. Toggle the vehicles selected set to the MAIN set. Then retry OBD II Relearn.

#### Error E5 - Spare Tire Error

If you receive this error, and you did not upload a sensor ID for the spare, then this vehicle requires a spare. If you did upload a spare, but you received this error, then the vehicle does not store the ID in the ECU for the spare tire.

#### Toyota Loop

If you receive E1, E2, E3, or E4 on a Toyota/Lexus vehicle, after verifying a good connection, the vehicle may be stuck in a loop. This happens when the "SET" button is pressed after introducing new sensors to the vehicle. After step 5. (above), select UNLOCK ECU from you Tool's menu. After successfully unlocking the ECU, perform the OBD II relearn starting with step 2. (above).

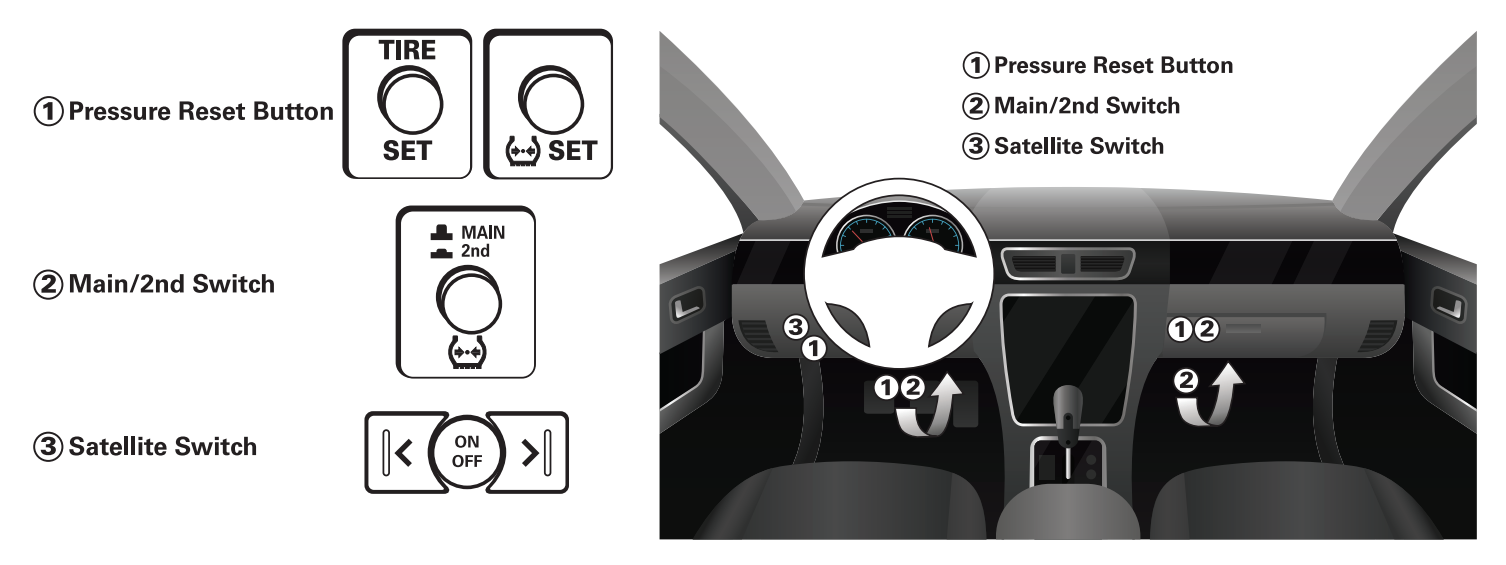

*Questions, Need Help? Call Technical Support:* (877) 659-TPMS (8767)

www.tpmsnetwork.com

# Vehicle Buttons/Switch

### Pressure Reset Button

*Used to set the vehicle's baseline pressure. Once the vehicle receives a signal from the sensor, after the button has been pressed, the vehicle stores that pressure as the baseline for that tire position.*

Do not press this button unless the sensors, currently installed, are registered to the vehicle AND the current tire pressrues match the pressures recommended on the vehicle's placard. If the TPMS light is on, due to a TPMS fault, then pressing this button may put the system in an error loop. Use your TPMS tool's Unlock ECU function to clear this error.

### Main/2nd Switch

*Used to select between two registered sets of TPMS sensor ID's.*

When using an aftermarket TPMS tool, be sure the switch is in the MAIN postion before relearning the sensors.

## Satallite Switch (Lexus Only)

*Used to select between two registered sets of TPMS sensor ID's.*

When using an aftermarket TPMS tool, be sure the switch is in the MAIN postion before relearning the sensors.

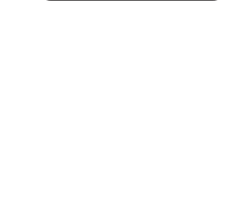

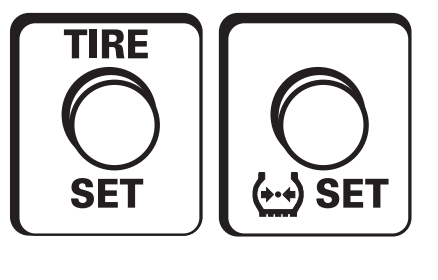

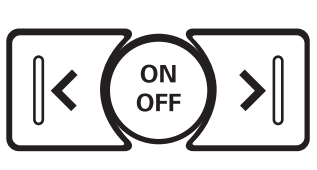

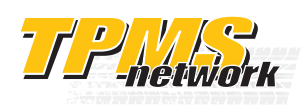

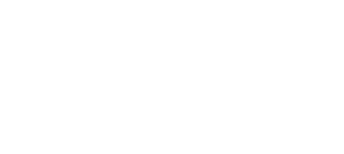

 $\blacksquare$  MAIN 2nd

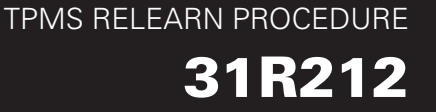

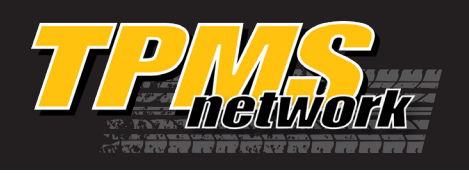